## URL を使って Zoom に参加する方法

※使用する端末等によって、一部手順や表記が異なる場合がございます。 ①Google Chrome をダブルクリックし、桜台小学校のホームページを開く。

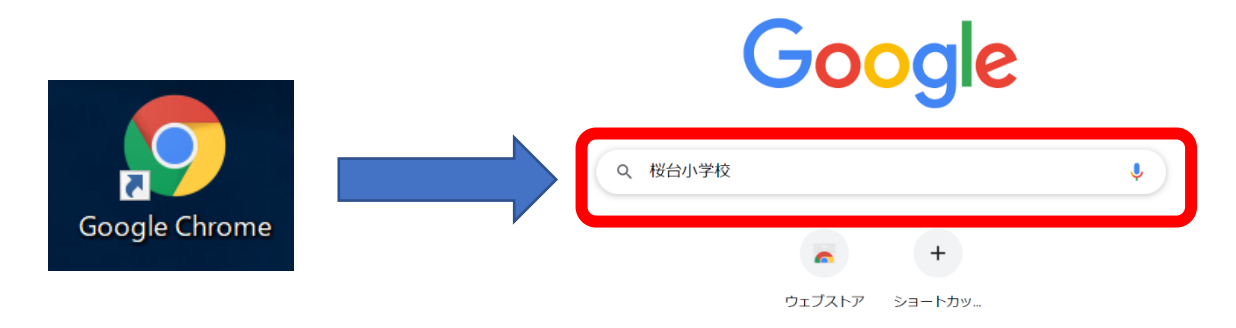

②ホームページ右上の「ログイン」をクリックし、「ログイン ID」と「パスワード」を入力する。

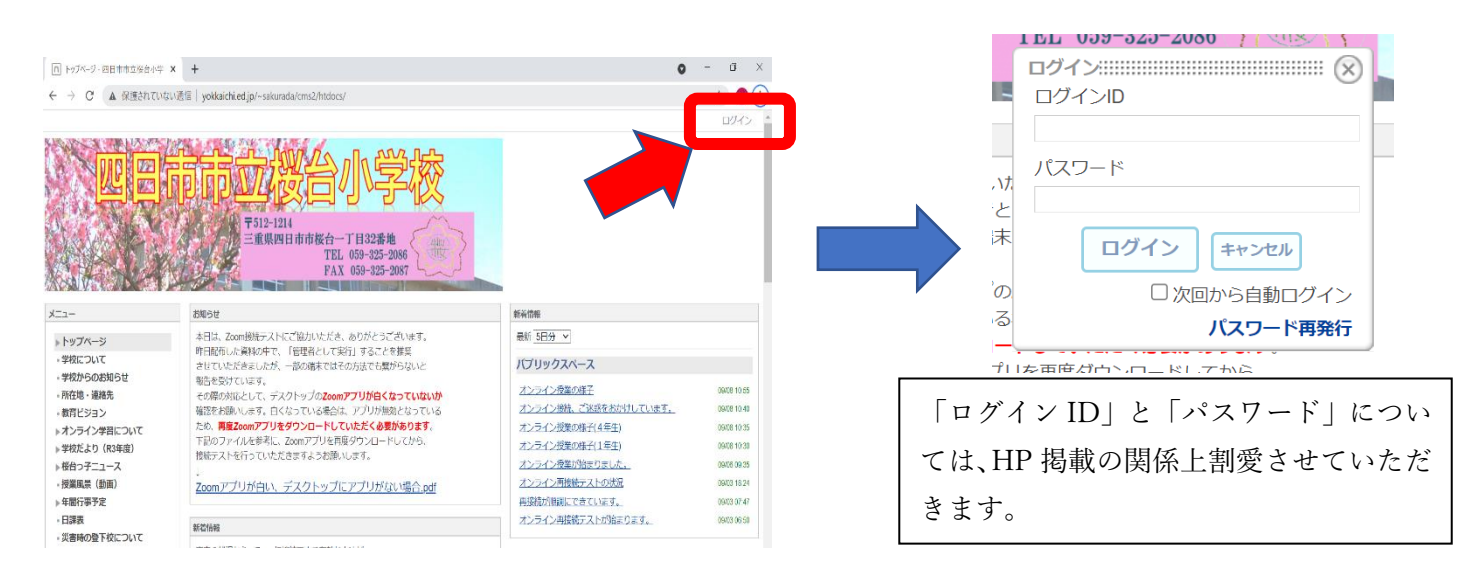

③「各学年 Zoom ミーティング(URL)」をクリックし、各学年のミーティングをクリックする。 ※携帯からログインの場合は、「グループスペース」→「各学年 Zoom ミーティング(URL)」 →「お知らせ」の順に進んでください。

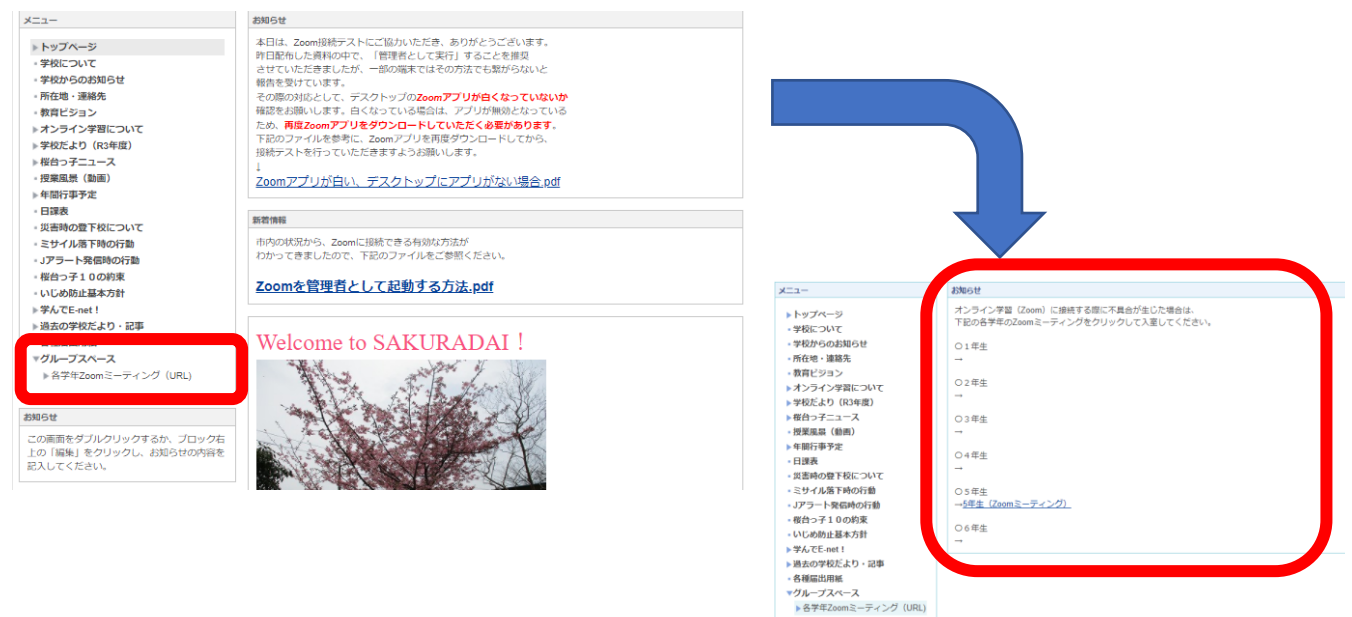

④「ミーティングを起動」→「Zoom Meetings を開く」の順にクリックする。

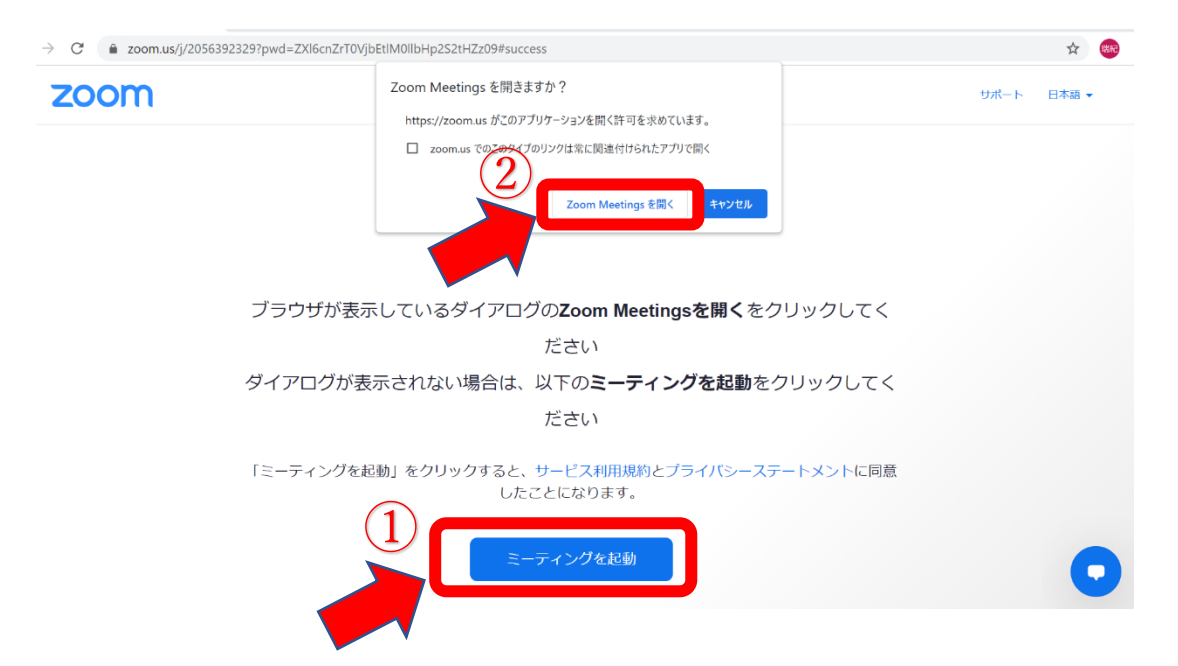

⑤名前を入力し、「参加」をクリックする。(例:5-1 桜台 太郎)

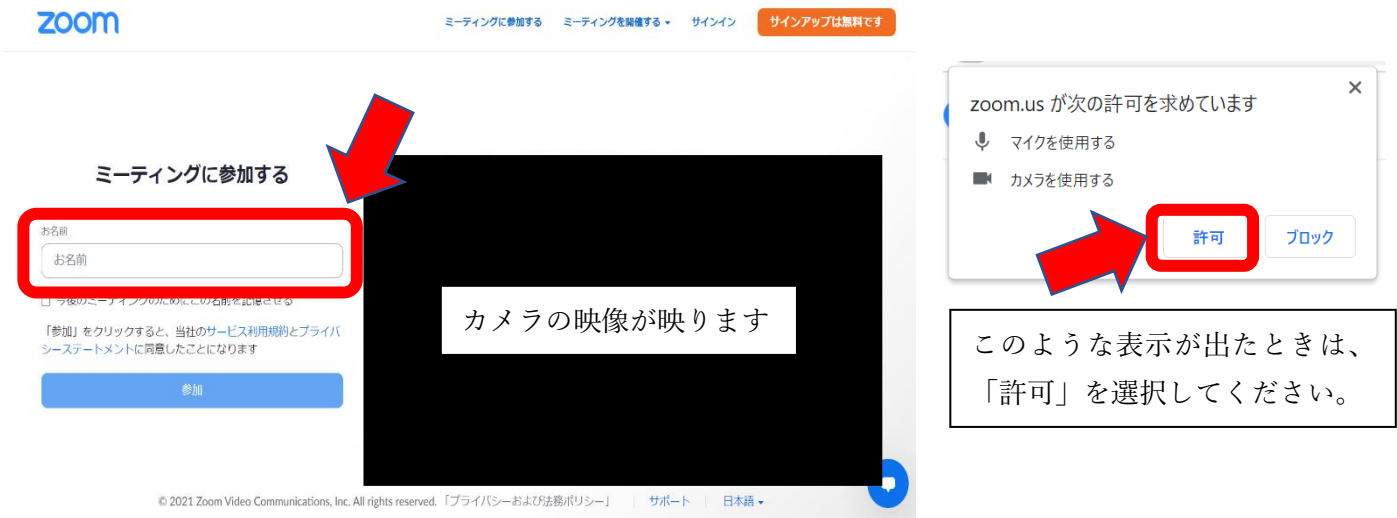

⑥下図の表示が出た場合は、「ビデオ付きで参加」、「コンピューターでオーディオに参加」を選択する。

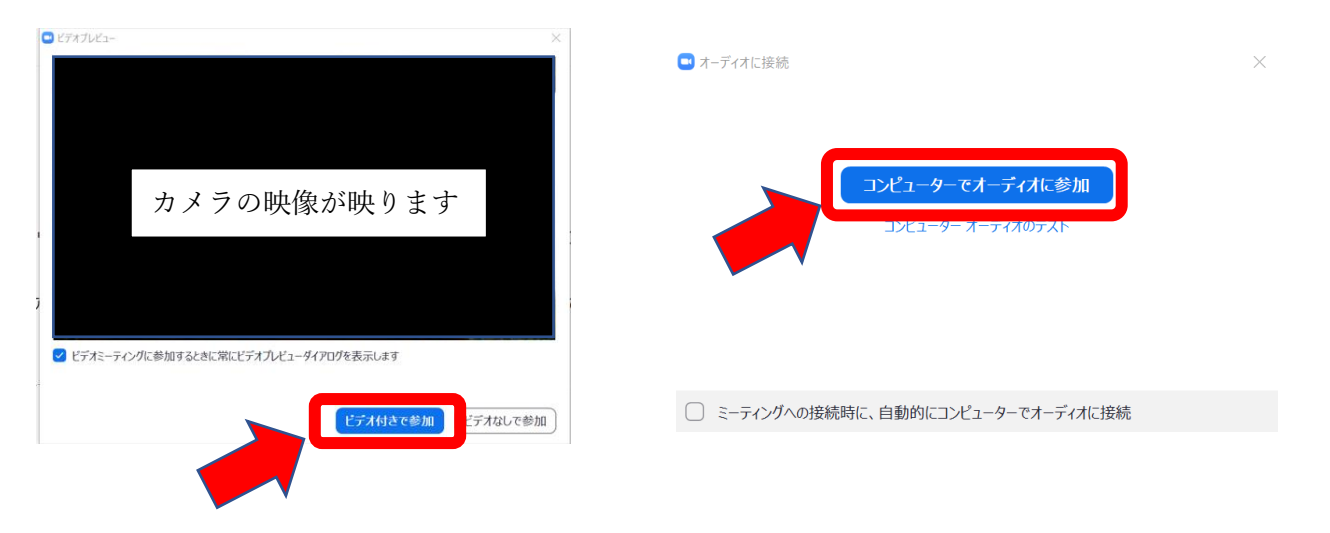

<手順④で「無効なミーティング ID」と出た場合>

① 「キャンセル」→「ミーティングを起動」の順でクリックする。

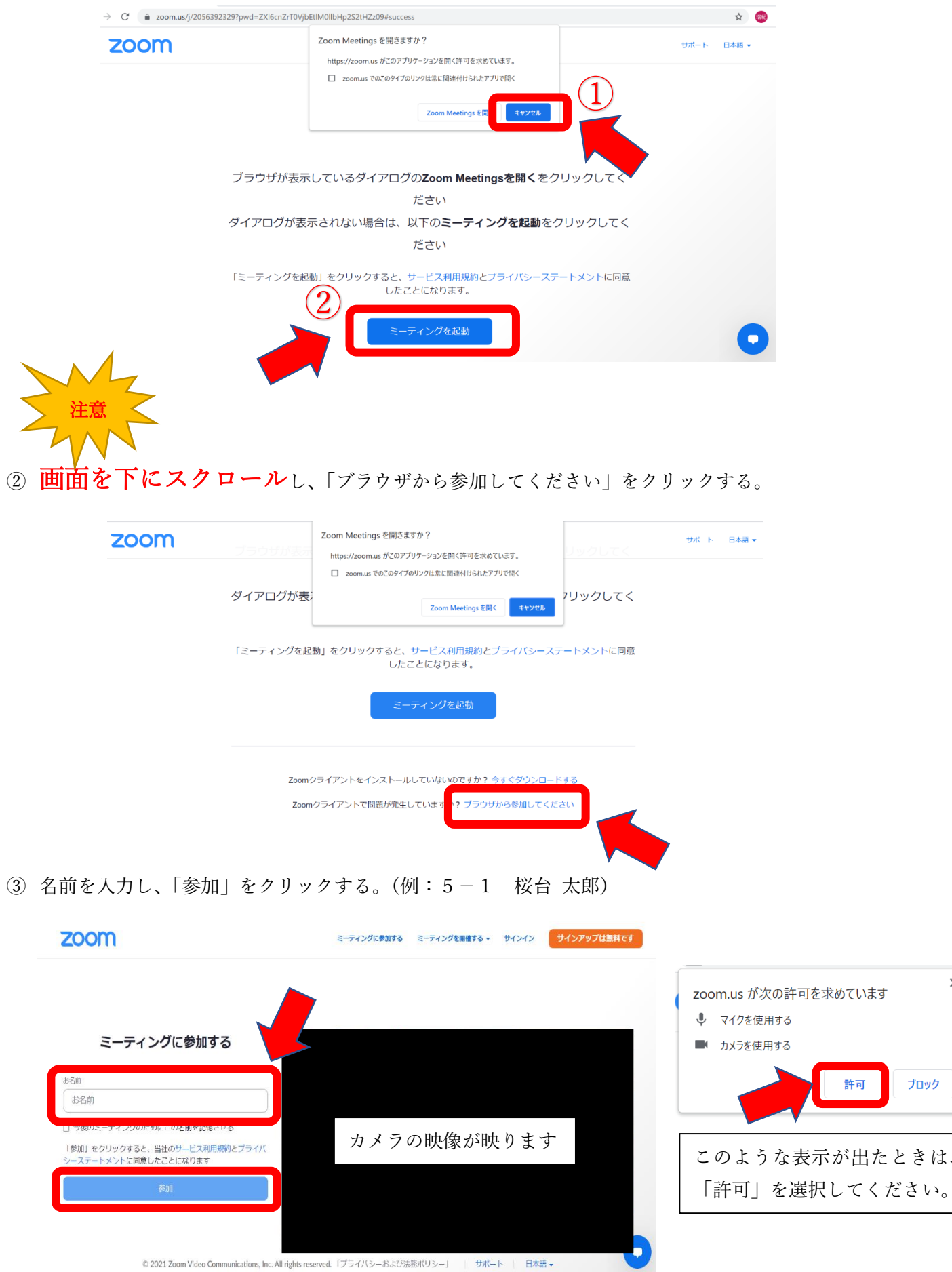

ときは、

ブロック

 $\times$